## **ЗАПИСЬ РЕБЁНКА НА МЕРОПРИЯТИЕ ЧЕРЕЗ «НАВИГАТОР ДОПОЛНИТЕЛЬНОГО ОБРАЗОВАНИЯ ДЕТЕЙ САМАРСКОЙ ОБЛАСТИ»**

## **Порядок действий для родителей (законных представителей) ребёнка:**

- **1)** Войдите в «Навигатор дополнительного образования детей Самарской области»: [https://navigator.asurso.ru](https://navigator.asurso.ru/)
- **2)** Выберите раздел **«Мероприятия»**:

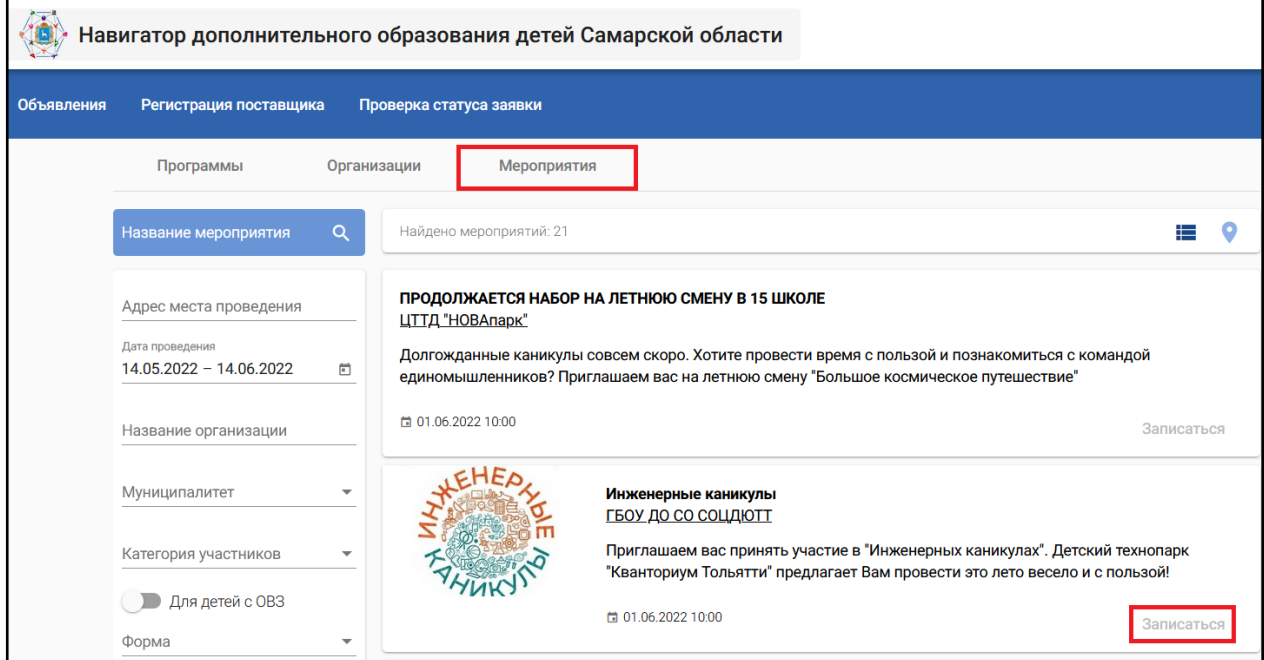

- **3)** Найдите мероприятие, на которое хотите записать ребёнка. Для поиска мероприятия можно в фильтре (в левой части экрана) задать параметры поиска.
- **4)** Запись на мероприятие доступна авторизованным пользователям, поэтому, если кнопка «Записаться» неактивная (серого цвета), то необходимо авторизоваться. Для этого в правом верхнем углу экрана нажмите на кнопку **«Войти»** и пройдите авторизацию через Госуслуги.

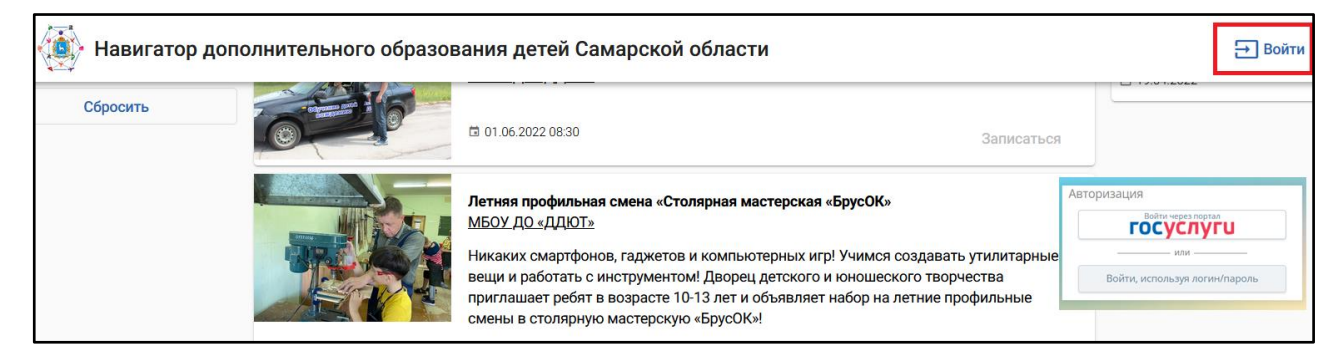

После авторизации кнопка «Записаться» станет активной (синего цвета):

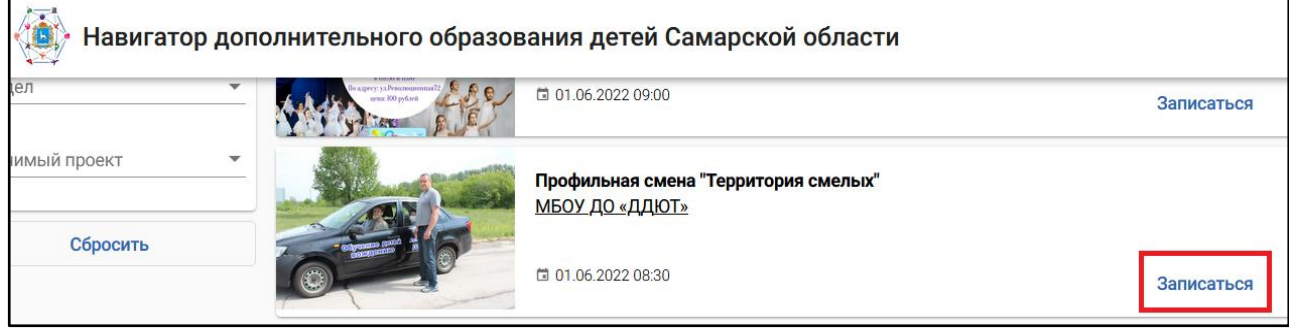

**5)** Нажмите кнопку **«Записаться»**. Откроется форма записи, в которой необходимо указать (выбрать из раскрывающегося списка) своего ребёнка – участника мероприятия, а затем нажать «Записаться».

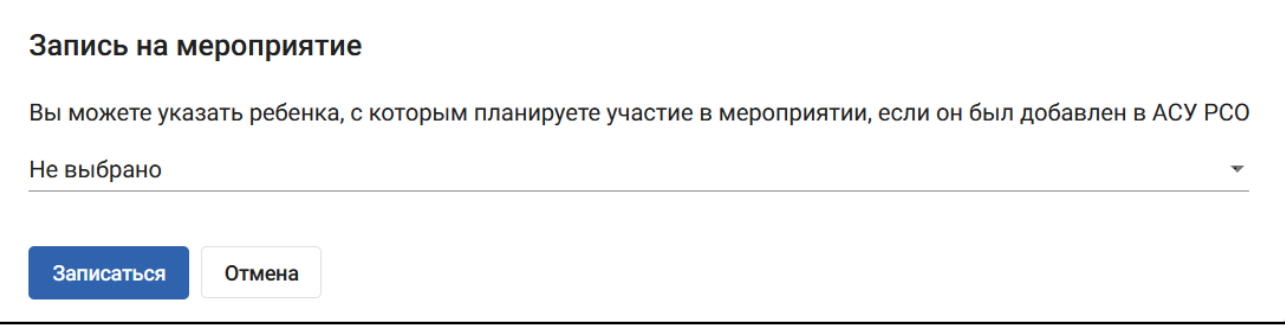

ВАЖНО! Родитель (законный представитель) может записать на мероприятие ребёнка только в том случае, если в АСУ РСО данный родитель (законный представитель) прикреплён к ребёнку. Если Вы не прикреплены в АСУ РСО к своему ребёнку, то Вам необходимо обратиться в основную образовательную организацию (школу, детский сад), которую посещает Ваш ребёнок (к классному руководителю, воспитателю) либо в организацию дополнительного образования детей, которую посещает Ваш ребёнок (в случае, если ребёнок не посещает основную образовательную организацию).